## Blackboard

Tests, Surveys, and Pools

## **Using Question Pools**

Pools are sets of questions that can be added to any Test or Survey. Pools are useful for storing questions and reusing them in more than one Test or Survey.

## *Using a Pool in a Test or Survey*

1. Enter a content area (i.e. Content, Information)

**Please Note:**For this example, we'll be creating a new Test –however, you can also add **Pools**to already existing **Test**or **Surveys**by locating the item, clicking the **down arrow**tothe right of the item's name, and selecting **Edit Test/Survey**

- 2. Hover your mouse over **Assessments**at the top of the page
- 3. Select **Test**or **Survey**
- 4. **Create** a new **Test**or **Survey**
- 5. Give the **Test**or **Survey**a **Name**
- 6. Click **Submit**and you'll be redirected to the **Test Canvas**
- 7. Hover your mouse over **Reuse Question**
- 8. Select **Find Questions**
- 9. Choose whether to **link** to a question or copy it. The difference between linking and copying is that if you **link** to a question, any edits you make to the question will be reflected across all **Tests**or **Surveys**. However, if you **copy**the question, any edits you make will only be reflected in this particular **Test**or **Survey**.
- 10. On the **Find Questions** window, select the **Pools**you'd like to use
- 11. To the right of the list, you'll be able to pick and choose the questions you'd like
- 12. When finished, click **Submit**

## *Exporting a Pool*

- 1. To give your **Pool** to another professor, click on the **Course Tools**in your **Course Management Menu**
- 2. Select **Tests, Surveys, and Pools**
- 3. Choose **Pools**
- 4. Locate the **Pool**you'd like to share and click the **down arrow**to the right of the **Pool's name**
- 5. Select **Export to Local Computer**
- 6. Save the file to your computer. You can now send this file via email.

**OTS Publication • Office of Technology Services**

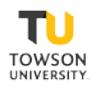